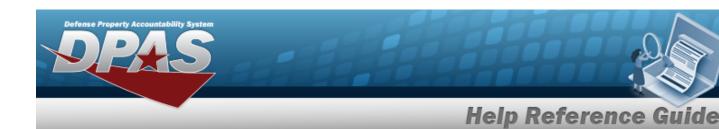

## **Search for Managed Inventories — Criteria**

#### Overview

The Property Accountability module Manage Inventories process provides the ability to work with previously initialized inventories. From this central location it is possible to:

- Reconcile Inventory Data
  - Addresses all overages and shortages found during the inventory. The inventory must be in Open Initialized (OIN), Open Downloaded (ODL), or Open Unreconciled Manual (OUM) status for reconciliation.
- Update Inventory Header Dates
  - Changes the Sched Cmpltn Dt and Next Initzn Dt of a selected inventory. The inventory must be in Open Initialized (OIN) or Open Downloaded (ODL) status to update the header dates.
- Generate/Reprint Inventory Reports
  - Requests a new inventory report that shows all assets that are included on the inventory. The inventory must be in Open Initialized (OIN) or Open Downloaded (ODL) status to generate the inventory report.
- Generate/Reprint Reconciliation Reports
  - Requests a new reconciliation report that shows all overages and shortages on the inventory. The inventory must be in Open Unreconciled Automated (OUA) status to generate the reconciliation report.
- Close an Inventory
  - Completes an inventory before all assets are reconciled, and completes any changes made under the Reconcile Inventory Data option, disregarding all other changes. The inventory must be in Open Initialized (OIN), Open Downloaded (ODL), or Open Unreconciled Manual (OUM) status to close the inventory.
- Cancel an Inventory
  - Quits an inventory, disregarding any changes under Reconcile Inventory Data. The inventory must be in open status, such as Open Initialized (OIN), Open Downloaded (ODL), Open Scanner (OSC), Open Process Recon (OPR), Open Unreconciled Automated (OUA), and Open Unreconciled Manual (OUM). It is then assigned a status code of Closed Canceled (CAN).
- Delete an Inventory
  - Removes closed inventories from the list. The inventory must be in closed status, such as Closed No Assets (CNA), Closed Scanner (CSC), Closed Reconciled (CRC), Closed Mass Update (CMU), or Closed Canceled (CAN).

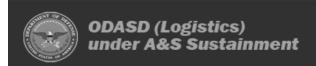

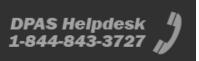

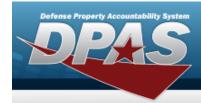

### **Navigation**

Inventory > Manage Inventories > Manage Inventories Search Criteria page

#### **Procedures**

#### Search for a Managed Inventory — Criteria

One or more of the Search Criteria fields can be entered to isolate the results. By default, all results are displayed. Selecting at any point of this procedure returns all fields to the default "All" setting.

1. In the Search Criteria panel, narrow the results by entering one or more of the following optional fields.

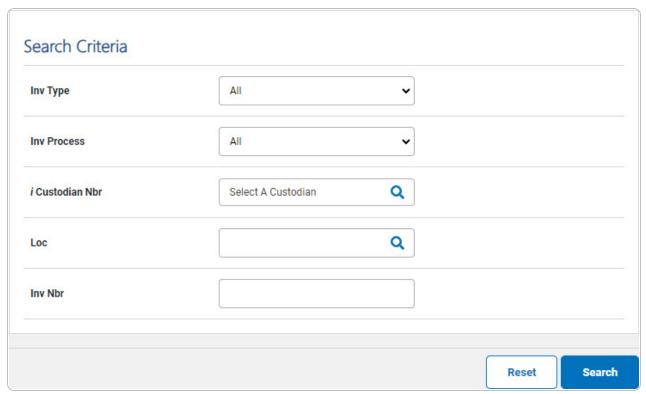

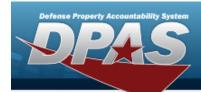

2. Select . The **Managed Inventories Search Results** page appears.

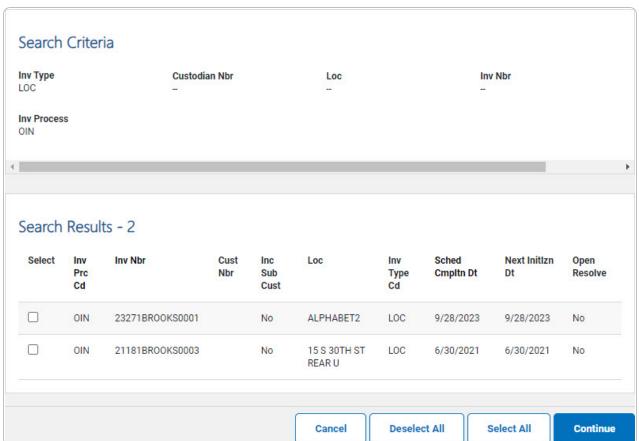

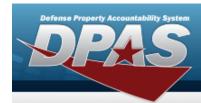

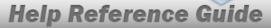

# **Search for Managed Inventories — Results**

### **Navigation**

Inventory > Manage Inventories > Search Criteria > Manage Inventories Search Results page

#### **Procedures**

### **Select an Inventory to Manage**

Selecting at any point of this procedure removes all revisions and closes the page. Selecting deselects the checked entries. Selecting selects all present entries.

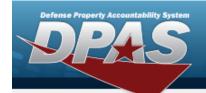

1. Select Search . The Managed Inventories Search Results page appears.

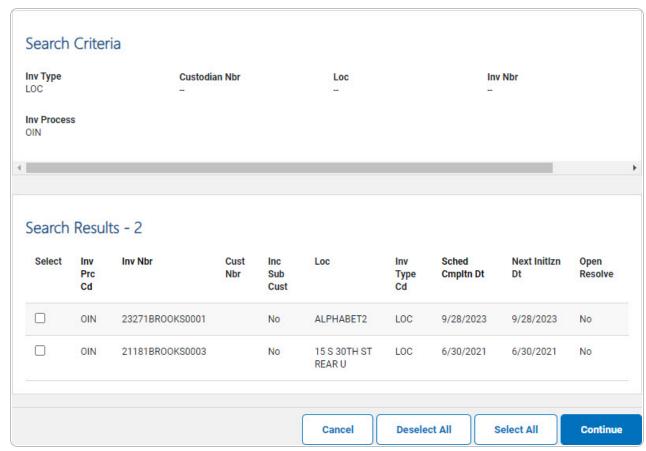

- 2. Click  $\square$  to select the desired Inventory NBR.
- 3. Select Continue . The Manage Inventories Selected Rows page appears.

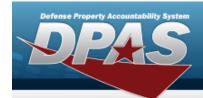

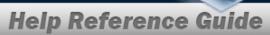

## **Selected Rows for Manage Inventories**

### **Navigation**

Inventory > Manage Inventories > Search Criteria > Search Results > 

(desired record(s)) > Manage Inventories Selected Rows page

#### **Procedures**

### **View the Selected Inventories Rows to Manage**

Selecting at any point of this procedure removes all revisions and closes the page. **Bold** numbered steps are required.

1. Select Continue . The Manage Inventories Selected Rows page appears.

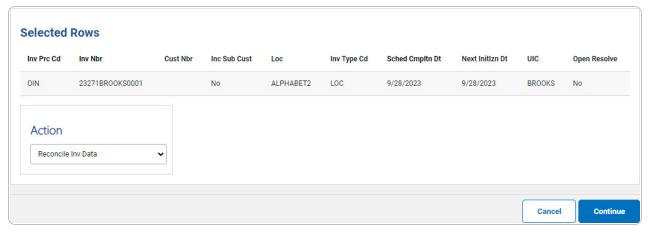

- 2. Review the Selected Rows grid.
- 3. Use to select the Action. *Depending upon the chosen Action, different pages appear.*

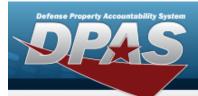

Reconcile Inv Data

Select Continue . The Reconcile Inventory Data Search Criteria page appears.

Update Inv HDR Dates

Select Continue . The **Update Inventory Header Dates** page appears.

Generate INV HDR Report

Select Continue . The Generate/Reprint Inventory Report page appears.

Generate RCL REPORT

Select Continue Select The Generate/Reprint Reconciliation Report page appears.

**Export Inventory** 

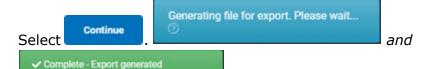

appear before the Windows **Save As** pop-up window appears. Follow the prompts to save the Excel spreadsheet to the computer.

• Close Inventory

Select . The **Close Inventory** page appears.

**Cancel Inventory** 

Select Continue . The Cancel Inventory page appears.

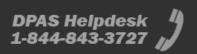

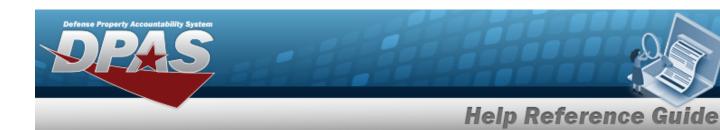

• Delete Inventory

Select Continue . The

. The **Delete Inventory** page appears.

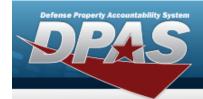

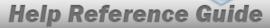

# **Cancel an Inventory**

### **Navigation**

Inventory > Manage Inventories > Search Criteria > Search Results > 

(desired record(s)) > Continue > Selected Rows > Cancel Inventory option > 

Continue > Manage Inventories Cancel Inventory page

#### **Procedures**

#### **Cancel an Inventory**

Selecting at any point of this procedure removes all revisions and closes the page. **Bold** numbered steps are required.

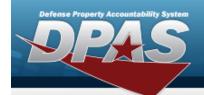

1. Select Continue . The Cancel Inventory page appears.

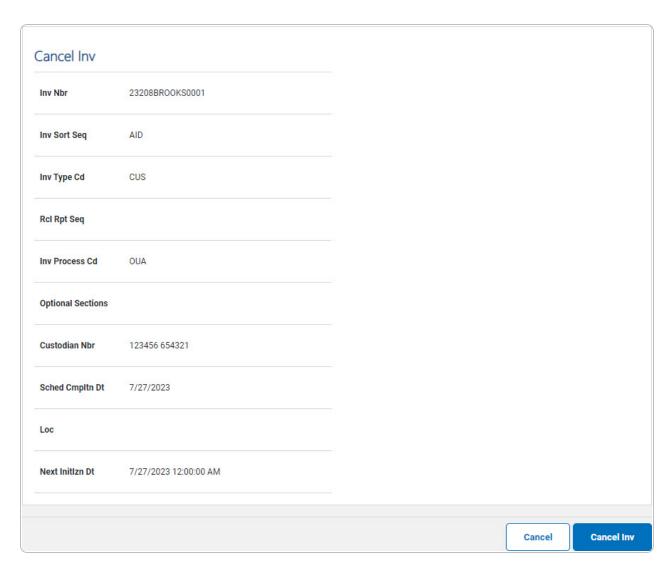

2. Select Cancel Inv. . The **Manage Inventories Transaction Status** page appears.

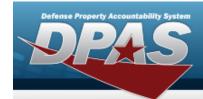

# **Close an Inventory**

### **Navigation**

Inventory > Manage Inventories > Search Criteria > Search Results > 

(desired record(s)) > Selected Rows > Close Inventory option > 

> Manage Inventories Close Inventory page

#### **Procedures**

#### **Close an Inventory**

Selecting at any point of this procedure removes all revisions and closes the page. **Bold** numbered steps are required.

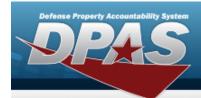

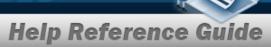

1. Select Continue . The Close Inventory page appears.

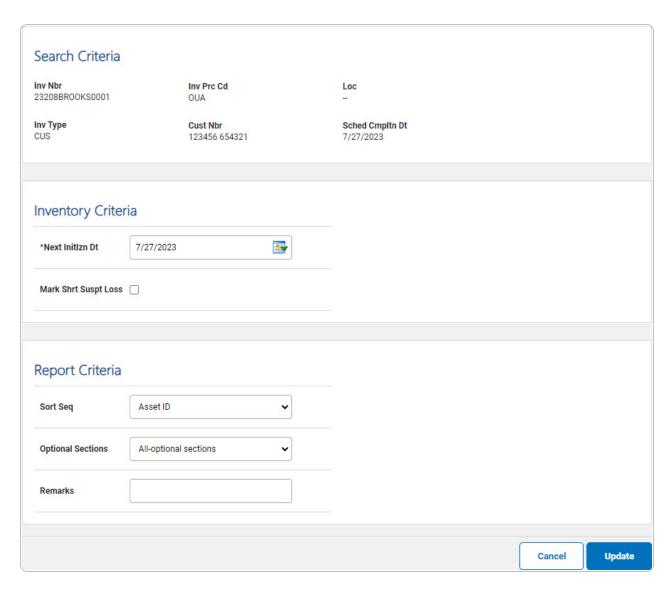

- A. Verify the Search Criteria grid.
- B. Update the Inventory Criteria grid.

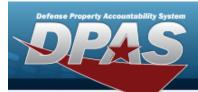

OIN

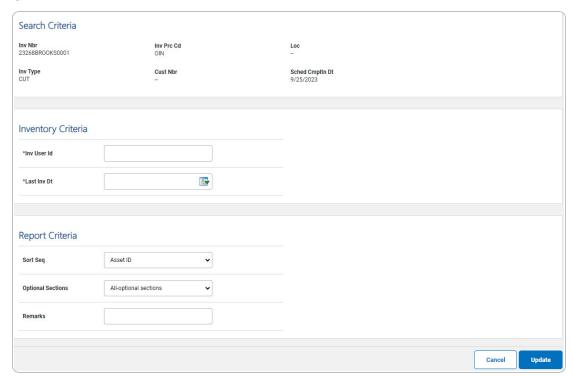

- **a.** Enter the INV USER ID in the field provided. *This is a 9 alphanumeric character field.*
- **b.** Use to select the LAST INV DT, or enter the date (MM/DD/YYYY) in the field provided.
- OUA

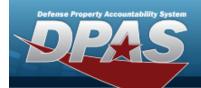

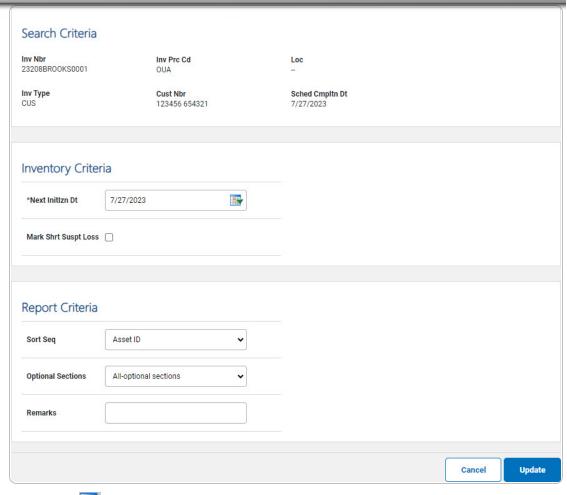

- a. Use to select the NEXT INITZN DT, or enter the date (MM/DD/YYYY) in the field provided.
- OUM

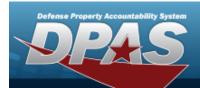

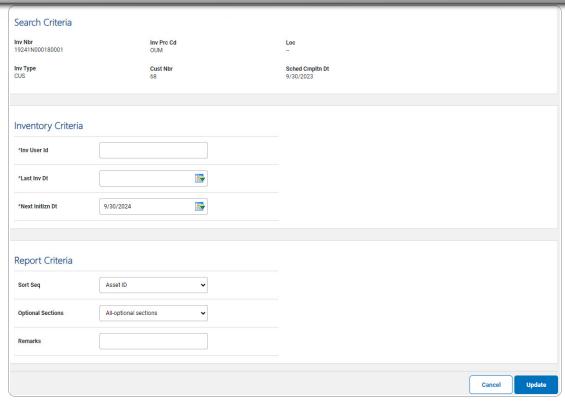

- **a.** Enter the INV USER ID in the field provided. *This is a 9 alphanumeric character field.*
- **b.** Use to select the LAST INV DT, or enter the date (MM/DD/YYYY) in the field provided.
- C. Use to select the NEXT INITZN DT, or enter the date (MM/DD/YYYY) in the field provided.
- C. Update the Report Criteria grid.
- 2. Select Update . The Manage Inventories Transaction Status page appears.

#### **Helpful Tip**

The Reconciliation Report that is produced by this process is viewed by navigating to Forms-Reports > View Forms/RPTs

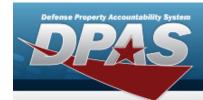

### **Delete an Inventory**

### **Navigation**

Inventory > Manage Inventories > Search Criteria > Search Results > 

(desired record(s)) > Continue > Selected Rows > Delete Inventory option > 

Continue > Manage Inventories Delete Inventory page

### **Procedures**

#### **Delete an Inventory**

Selecting at any point of this procedure removes all revisions and closes the page. **Bold** numbered steps are required.

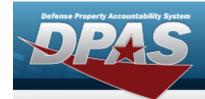

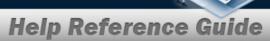

1. Select Continue . The **Delete Inventory** page appears.

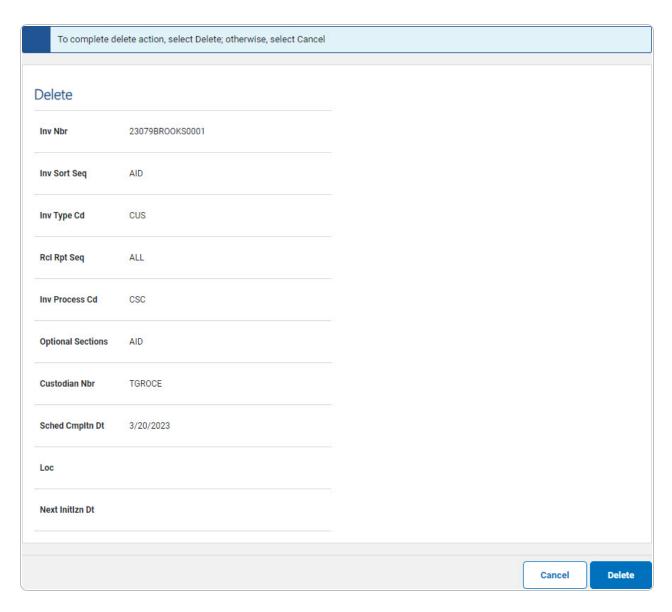

2. Select Delete . The Manage Inventories Transaction Status page appears.

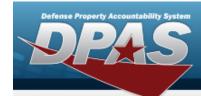

#### Note

The deleted inventory is archived even though it no longer displays in the Search Results grid. Only closed inventories are deleted.

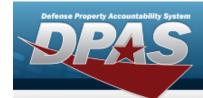

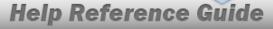

### **Generate or Reprint an Inventory Report**

### **Navigation**

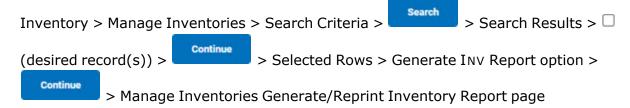

#### **Procedures**

#### **Generate an Inventory Report**

Selecting at any point of this procedure removes all revisions and closes the page. **Bold** numbered steps are required.

1. Select Continue . The Generate/Reprint Inventory Report page appears.

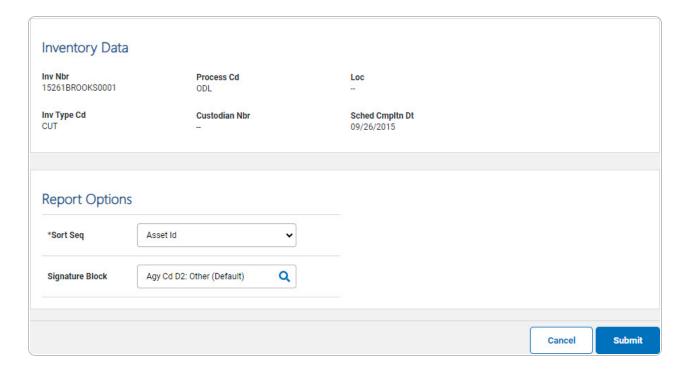

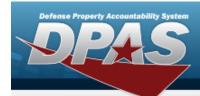

- A. Verify the Inventory Data grid.
- B. Complete the Report Options grid.
  - **a.** Use to select the Sort Seq.
- 2. Select . The **Manage Inventories Transaction Status** page appears.

#### **Helpful Tip**

The Inventory Report that is produced by this process is viewed by navigating to Forms-Reports > View Forms/Rpts

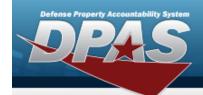

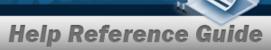

## **Generate or Reprint a Reconciliation Report**

### **Navigation**

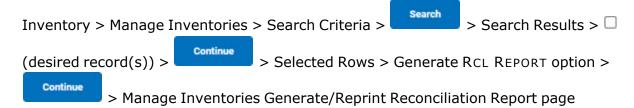

#### **Procedures**

#### **Generate a Reconciliation Report**

Selecting at any point of this procedure removes all revisions and closes the page. **Bold** numbered steps are required.

1. Select Continue . The Generate/Reprint Reconciliation Report page appears.

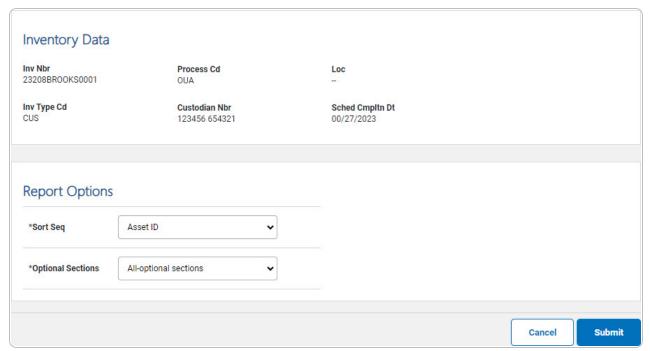

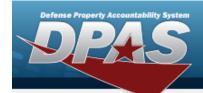

- **2.** Use to select the Sort Seq.
- **3.** Use **v** to select the Optional Sections.
- 4. Select . The **Manage Inventories Transaction Status** page appears.

#### **Helpful Tip**

The Reconciliation Report that is produced by this process is viewed by navigating to Forms-Reports > View Forms/RPTS

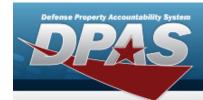

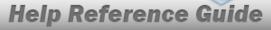

# **Update the Inventory Header Dates**

### **Navigation**

Inventory > Manage Inventories > Search Criteria > Search Results > 

(desired record(s)) > Continue > Selected Rows > Update Inv HDR Dates option > 

Continue > Update Inventory Header Dates page

#### **Procedures**

#### **Update Header Dates**

Selecting at any point of this procedure removes all revisions and closes the page. **Bold** numbered steps are required.

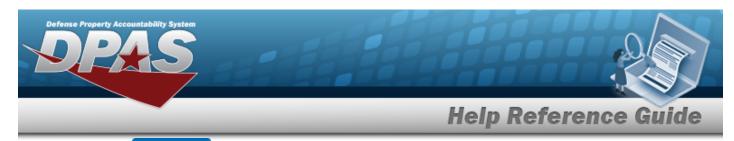

1. Select Continue . The **Update Inventory Header Dates** page appears.

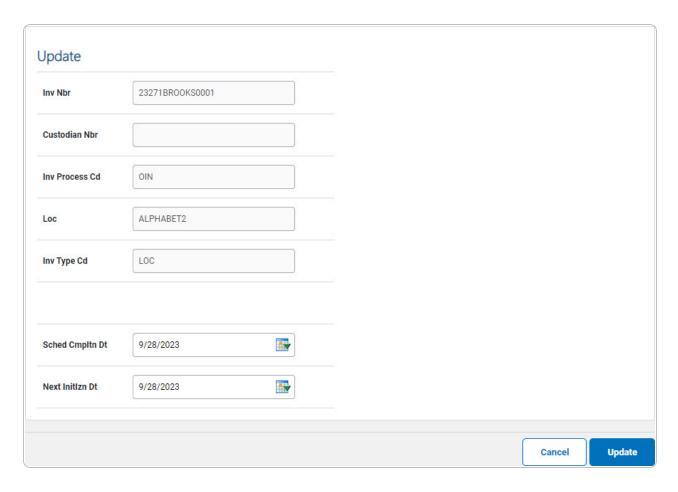

2. Select Update . The Manage Inventories Transaction Status page appears.